#### *Aviate CU Online Tutorials*

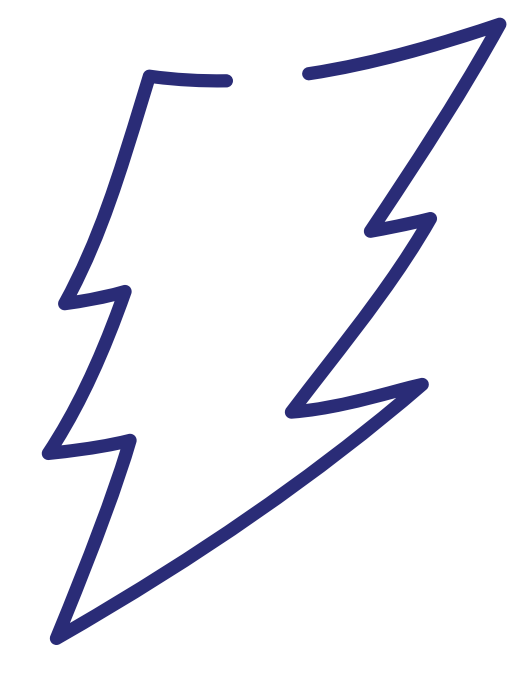

HOW TO APPLY FOR AN END-TO-END ONLINE LOAN.

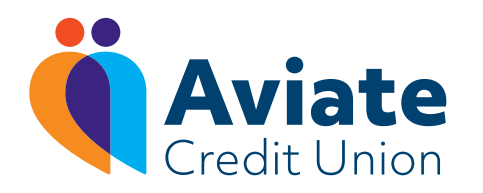

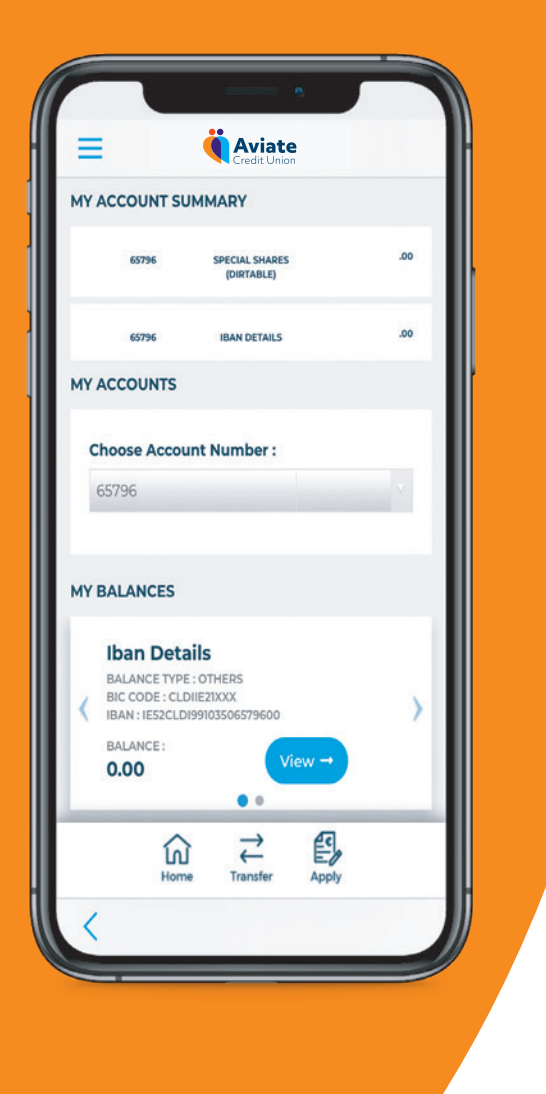

## Applying for a Loan Online

*There are two options to choose from when applying for an end-to-end loan: to apply for a new loan or to top up an existing loan.*

*REMEMBER as part of this process you will need to upload documentation to support your application, please ensure you have your proof of ID and 2 recent payslips ready before continuing and 3 months BSTATS.* 

- 1. \*Login to your Aviate CU app
- **2.** On the home page, click on 'Apply' in bottom right of the screen
- 3. Under 'Apply for a Loan' there are two options to choose from:
	- i. New loan
		- applying for a loan that holds a different interest rate than the one your current loan is on
	- ii. Top up Loan
		- topping up existing loan that you have
		- same interest rate as existing loan

\*If you need help logging in or registering to your online Aviate CU account, please head to our 'How to login to online banking' or 'how to register to online banking' tutorials on our website.

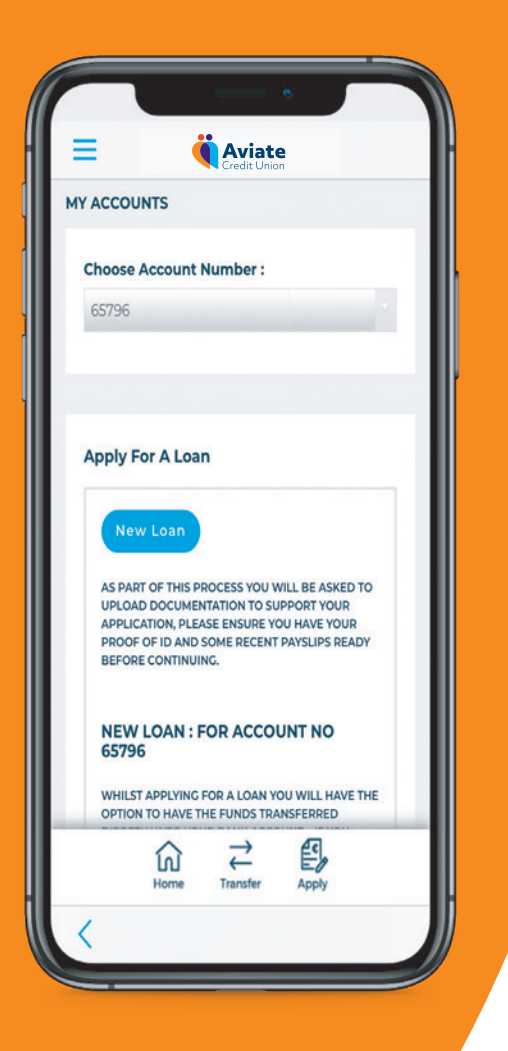

### Creating a New Loan: First Steps

*REMEMBER: Before you apply for an end-to-end loan, your account must have fully up-to-date proof of address and ID.*

- 1. On the home page, click on 'New loan'
- 2. Under purpose, choose 'Loan Type'
	- car loan, home improvement etc
- **3.** Explain the purpose for loan and enter the amount required
	- \*there are minimum and maximum limits set for special loan rates
- **4.** Choose period to repay
	- this is calculated in months e.g. 60 months  $=$  5 years
- 5. Choose 'Payment frequency'; weekly, fortnightly, monthly
- 6. You will be given a breakdown of interest to pay and repayment amounts
- 7. Click 'Proceed'

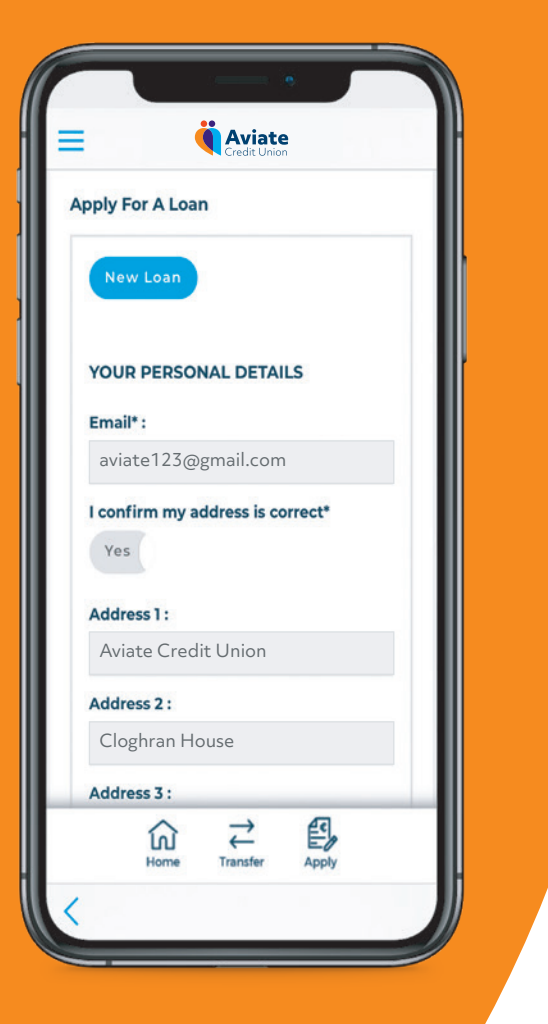

#### Creating a New Loan: Final Steps

*REMEMBER: Before you apply for an end-to-end loan, your account must have fully up-to-date proof of address and ID.*

- 1. Enter or confirm all personal details
- 2. Enter all employment details
	- salary, including any other income sources
	- full employer details
- 3. Upload relevant documents
	- proof of income and 3 month bank statement
- 4. Enter all 'Financial Commitments'
	- any other loans you may have
- 5. Enter any additional notes and click 'Next'
	- include any information to support your loan application
- 6. Read and agree to 'Terms and Conditions' Click 'Submit'

Once submitted, a loans officer will **email decision** in regards to the application. If approved, you must sign through your online account. To learn how to sign for an online loan, visit our online help page.

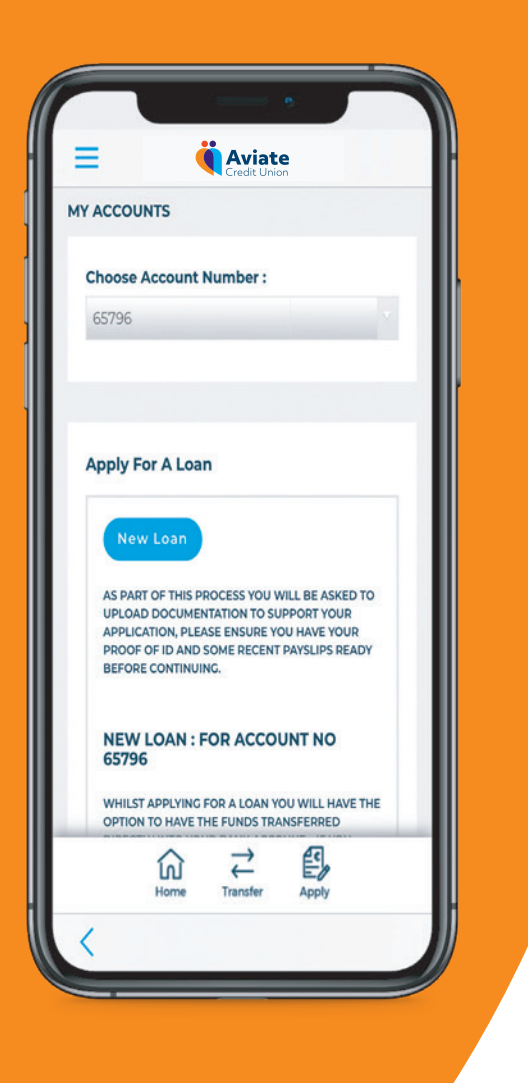

# Topping Up Existing Loans

Topping up an existing loan is the same process as applying for a new loan except for the very first step.

#### **1.** Login to your Aviate CU app

- 2. On the home page, click on 'Apply' in bottom right of the screen
- 3. Under 'Apply For A Loan', choose 'Top up Existing Loan'
- **4.** Select Loan you wish to top up
- **5.** Follow the same steps outlined in the 'Creating a New Loan' tutorial above

application. If approved, you must sign through your online account. Again, once submitted, a Loan Officer will **email your decision** in regards to the